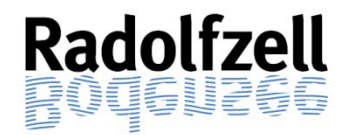

# **KURZANLEITUNG VORGANGSAUSKUNFT+ (***eBau***)**

# -für Nachbarn-

## **1. Zugriff auf Vorgangsauskunft+**

Zum Öffnen der Vorgangsauskunft wählen Sie bitte folgenden Link aus

[www.radolfzell.de/eBau](http://www.radolfzell.de/baurecht)

und folgen den dort genannten weiteren Schritten.

**Hinweis:** Wir empfehlen hierfür einen Browser (Edge, Chrome oder Firefox) über den PC zu verwenden. Bei anderen Browsern wie z.B. Safari oder mobilen Endgeräten kommt es immer wieder zu Anwendungs- und Darstellungsfehlern.

#### **2. Anmeldung**

Im Portal erscheint folgende Anmeldemaske:

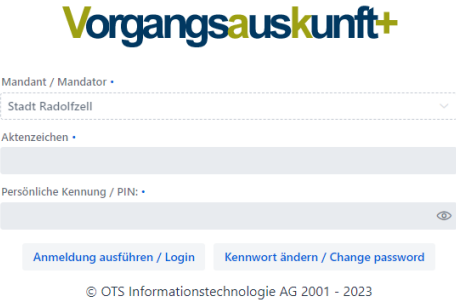

In dieser Maske geben Sie das Aktenzeichnen des Antrags und die zugehörige persönliche Kennung / PIN ein und bestätigen die Eingaben durch Klicken auf "Anmeldung ausführen/Login".

**Wichtig: Das Aktenzeichen und die PIN können Sie der per Post übersandten Nachbarbeteiligung entnehmen.**

#### **3. Vorgangsdaten**

Folgendes Übersichtsblatt wird ihnen im Projekt als Startseite angezeigt.

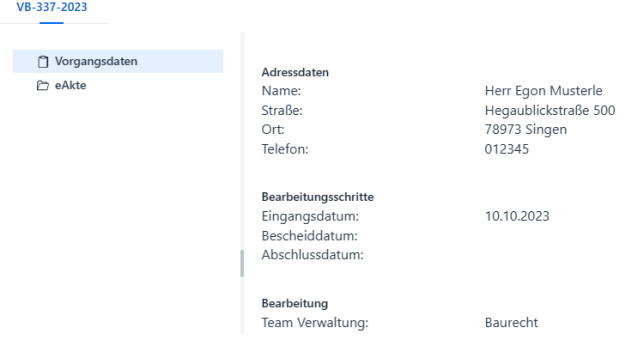

### **4. eAkte**

Um die eingereichten Antragsunterlagen einsehen zu können, wählen Sie auf der geöffneten Seite (links) den Punkt eAkte aus.

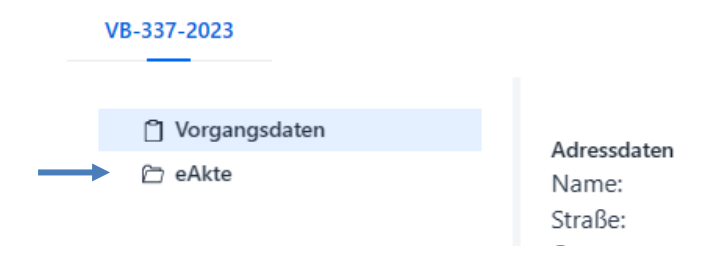

Es erscheinen sodann auf der linken Seite Ordner. Hier wählen Sie den Bereich Antragsunterlagen aus. Sobald Sie dies ausgewählt haben, werden Ihnen auf der rechten Seite die darin verfügbaren Dokumente angezeigt. Durch Markieren und Rechtsklick der jeweiligen Zeile können dann über die Download-Funktion die Dateien geöffnet und heruntergeladen werden.

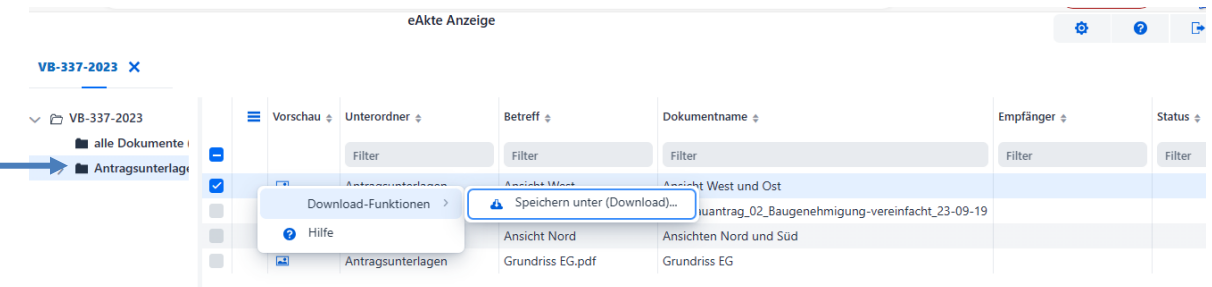

#### **Bitte beachten Sie:**

**Sollte Ihnen nach dem Auswählen der eAkte eine leere Seite angezeigt werden, hat Ihr Internetbrowser die Pop-Ups blockiert. Diese müssen freigegeben werden um den Inhalt sehen zu können.**

> **Bei Rückfragen melden Sie sich bitte unter: 07732/81-354 oder baurecht@radofzell.de**